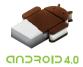

# Tablet PC Quick Start Guide

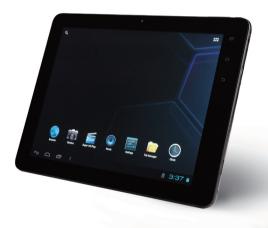

Thank you for purchasing this Tablet PC. This device will provide you with high quality communication and entertainment based on exceptional technology and high standards.

- Some of contents in this manual may differ from the product, and it's subject to change without prior notice.
- The items supplied with your device and available accessories may vary depending on your region or service provider.
- Device screen images simulated. Appearance of tablet pc may vary. Use only approved power adapter for use with this model.
- The supplied accessories perform best for your tablet pc. Accessories other than the supplied ones may not be compatible with your device.
- Manufacturer is not liable for performance issues or incompatibles caused by edited registry settings or modified operations system software. Attempting to customize the operation system may cause your device or application to work improperly.
- Copyright 2011 Google Inc. All rights reserved. Google, Android, YouTube, and other trademarks are property of Google Inc. A list of Google trademarks is available at http://www.google.com/permissions/guidelines. html. All other marks and trademarks are properties of their respective owners. Availability of Google applications, services, and features might be changed without further notices.

The SPEC / Comments might be changed without prior notices.

# **CONTENTS**

| 4  |
|----|
|    |
| 4  |
|    |
| 6  |
|    |
| 8  |
|    |
| 10 |
| 10 |
| 10 |
| 11 |
| 11 |
| 12 |
| 13 |
| 13 |
| 15 |
| 16 |
| 17 |
| 18 |
| 19 |
| 19 |
| 20 |
| 20 |
| 21 |
| 21 |
| 23 |
|    |

# **Getting started**

# ➤ Charge the battery

- 1. Before using the device for the first time, you must charge the battery.
  - <u>A</u>: Use only approved inbox power adapter and cables. Unauthorized charges or cables can cause batteries to explode or damage your device.
- 2. Plug the power adapter into a power outlet.
  - When the device is charging, the touch screen may not function due to an unstable power supply. If this happens, unplug the adapters from the device
- 3. When the battery is full charged, first unplug the adapter from the device and then from the power outlet.
  - ♠: Do not remove the battery before removing the travel adapter.

    Doing this may cause damage to the device.

# > Turn your device on and off

1To turn on your device, press and hold the power key. If you turn on your device.

2To Turn off your device, press and hold the Power key and Select Power Off OK

# Get to know your device

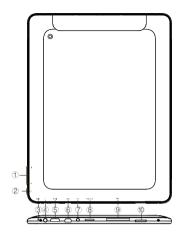

### ■ I/O Connector

- 1. Vol + / -
- 2. Power Switch
- 3. Mic
- 4. Earphone Jack
- 5. mini HDMI port
- 6. mini host USB port
- 7. DC Jack
- 8. TF-Card (Micro SD)
- 9. SIM Card slot (SIM CARD: it's optional for 3G model only)

# 10.Speaker

A series of screens takes you through the setup process. If you already have Gmail, use your Gmail address and password when asked. If you don't have Gmail or any other Google Account, go ahead and create one. As you go through the setup screens, you have the option to skip some steps. To set up options you skipped, or for more information:

# Why use a Google Account?

A Google Account lets you organize and access your personal information from any computer or mobile Device:

- Never loses your contacts again. When you sign in to your tablet pc with a Google account, all the Contacts you associate with that account in the People app are automatically backed up. As a result, They're always accessible through your Gmail account from any computer.
- Synchronize and back up everything. Whether you draft an email. add a contact's phone Number, add an event to your calendar, or take a photo, your work gets backed up continuously by Google and synchronized with any computer where you use the same Google Account
- Access from anywhere. Check your latest calendar, email, text messages, or social stream. Wherever you are, no matter what computer or mobile device you're using.
- Keep your stuff secure and available. Google works round the clock to protect your personal data from unauthorized access and to ensure that you get it when you need it, wherever you need it.
- Use other Google services. Your Google Account also lets you take full advantage of any other Google apps and services that you may want to use, such as Gmail, Google Maps, Navigation, Android Market, YouTube, Google Talk, Messaging, and many more.

### ■ Add or remove accounts

You can use multiple Google Accounts and Microsoft Exchange ActiveSvnc accounts on your device. You may also be able to add other kinds of accounts, depending on your apps. Some you can add in the Accounts & Sync screen, as described here. Others you add using an app that works with those kinds of accounts. For example, you can add IMAP and POP3 email accounts with the Email app.

To view the Accounts & sync settings screen described here:

1 From a Home or All Apps screen, touch the Settings icon

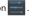

2 Under Personal, touch Accounts & sync.

### Get around

After you finish setting up your tablet PC, Home opens.

At the bottom of the screen, you'll find the Navigation buttons. They're always available, No matter what you're doing with your tablet pc, you can always get back to the main Home screen or return to previous screens:

| lcon         | Name        | Description                                                                                                    |
|--------------|-------------|----------------------------------------------------------------------------------------------------|
| $\leftarrow$ | Back        | Open the previous screen you were working in, even if it was a different app. Once you back up to the Home screen, you can't go back any further in your history.             |
|              | Home        | Opens Home. If you're viewing a left or right Home screen, opens the central Home Screen                                                                                      |
|              | Recent apps | Opens a list of thumbnail images of apps you've worked with recently. To open an app, touch it. To remove a thumbnail from the list, swipe it left or right.                  |
|              | Menu Bar    | Open "Menu" bar, you can choose more option & detail information of app you're working                                                                                        |
|              | Арр         | From main All Apps screen opens. This is where you can see all your apps, including those downloaded from Android market. You can move app icons to any of your Home screens. |

After a short time without getting used, these buttons may shrink to dots of fade away, depending on the current app. To bring them back, touch their location.

At the bottom of the screen, you'll see something like this

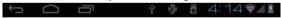

- Status Icons on the left tell you which apps have sent you notifications; for example, that a messages has arrived.
- System Icons on the right display the current wireless connection strength, battery level, time and more.
- Google Search: At the top of screen, you'll see "Google Search" bar , lets you search your tablet pc or the internet. Touch "Google" to type your search subjects.

# > Touch & type

Use your fingers to manipulate icons, buttons, menus, the onscreen keyboard, and other items on the touch screen; you can also change the screen's orientation.

To select or activate something, touch it.

To type something, such as a name, password, or search terms, just touch where you want to type. A keyboard pops up that lets you type into the field.

### Other common gestures include:

- Touch & hold: Touch & hold an items on the screen by touching it and not lifting your fingers until an action occurs.
- **Drag**: Touch & hold an item for a moment and then, without lifting your finger, move your finger on the screen until you reach the target position. For example, you can drag to reposition shortcuts on the Home screen.
- Swipe or slide: Quickly move your finger across the surface of the screen, without pausing when your first touch (so you don't drag something instead). For example, you can slide a Home screen left or right to view the other home screens.
- Double-tap: Tap quickly twice on a webpage, map or other screen to zoom. For example, double tap a webpage in browser to zoom in and double-tag again to zoom out.
- Pinch: In some apps ( such as Maps, Browser, and Gallery), you can zoom in and out by placing two fingers on the screen at once and pinching them together ( to zoom out) or spreading them apart ( to Zoom In)
- Rotate the screen: On most screens, the orientation of the screen rotates with your device as you turn it. You can change this Display Setting.

# Use the Keyboard

You can enter text using the onscreen keyboard. Some Apps open it automatically. In others, you open it by touching where you want to type.

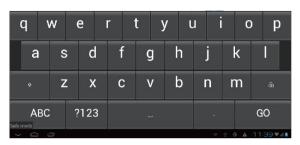

As you type, the keyboard displays suggestions above the top row of keys. To accepts a suggestion, touch it.

### Tips & shortcuts.

- Type capital letters: Touch the Shifty key 介 once o switch to capital letters for one letter. Or touch & hold the Shift Key 介 while you type. When you release the keys, the lowercase letters reappear.
- Turn caps lock on: Double-tap or touch & hold the Shift key ♠, so it changes to ♠ Touch the shift key ♠ again to return to lower case ♠
- Show numbers or symbols: Touch the ?123 key to show numbers & symbols. To see more choices, touch ~\{ key.
- Type special characters: Touch & hold any key to see alternative letters, symbols or numbers, which you can then touch to type.
- Change input Languages or keyboard: Touch & hold " ;", the input options menu appears. Chose the option you want to adjust.

# Make yourself at home

# Changing the Wallpaper

Wallpapers are images from Gallery (pictures you shot with Camera, synced from Picasa, and so on), still images included with the system and live images (such as an animation or a map that centers on your location). They take the places of the default background for your Home screens.

- Touch & hold anywhere on a Home screen that's not occupied. A list of options appears
- 2. Touch a wallpaper source:
  - Gallery: Choose from pictures that you've taken with Camera or downloaded to your device.
  - Live Wallpapers: Choose from a scrolling list of animated wallpapers
  - Wallpapers: Choose from thumbnails of default images or touch a thumbnail for a larger version. You can download additional wallpapers from Android Market.
- 3. To set wallpaper: touch OK at the top of the screen or **Set Wallpaper**.

# Arrange & work with apps

To see all your apps, touch the All Apps icon ### on any home screen. From main All Apps screen opens. This is where you can see all your apps, including those downloaded from Android market. You can move app icons to any of your Home screens.

From All Apps, you can

- Move between screens: Swipe left or right.
- Launch an app: Touch its icon.
- Place an app icon on a Home Screen: Touch & hold the app icon, slide your finger, and lift your finger to drop the icon in place.
- Place an app icon in the favorite's tray: Touch, Hold, & slide to move one of the Favorites icons out of the tray. Then use the same technique to move another one into the same position.
- Explore your widgets: Touch the Widgets tab at the top of any All Apps screen.
- Get more apps: Touch the Market icon

To remove an app icon from the Home screen, touch and hold it, slide your finger toward the top of the screen, and drop the app over the Remove Icon

▲ Note: The All Apps Icon in the Favorites tray is permanent. You can't move it.

# Add widgets

Widgets are like windows into your apps. They're available from an All Appps fro you to move onto your Home screens.

To see your widgets:

- 1. Touch the All Apps icon on your Home screen
- 2. Touch Widgets at the top of the screen From the main Widgets screen, you can
- Move between screens: swipe left or right
- Drag a widget to a Home screen: Touch and hold the widget's icon, slide your finger where you want to place it, and lift your finger.

You may be asked to make further choices before widget activates. If there isn't room where you dropped it, the widget won't get added to the Home Screen

# ■ Manage downloads

Files, apps, and other items you download from Gmail, Email, Android Market, or in other ways are stored in your devices' internal storage. You can use the Downloads App to view, reopen, or delete you've downloaded.

Before download the files, please make sure your tablet pc is connected to a Wi-Fi network

Downloaded files are stored in the Download directory that's visible when your device is connected to a computer. You can view and copy files from this directory.

### Open Downloads and manage downloaded files

- Touch and downloads icon from a Home or All Apps Screen
- Touch an item to open it
- Touch heading for earlier downloads to view them.
- Check items you want to share. Then touch the share icon < and choose a sharing method from the list
- Check items you want to delete and then touch the Trash icon

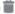

■ At the bottom of the screen, touch Sort by Size or Sort by date to switch back and forth.

# User Your Camera

The camera app is a combination camera and camcorder that actually consists of two cameras, one facing back (toward you) and one facing forward (away from you).

You can view photos and videos you take with Camera in the Gallery app . Your personal videos are also available in the Videos App along with movies that you download.

To take pictures and videos, first touch the Camera icon on a Home or All Apps screen.

When Camera opens, you can

- Take pictures: Touch the Blue button.
- View the most recently taken pictures: Touch the thumbnail near the blue button

You can now share the pictures by touching the Gmail, Facebook or other icons displayed along one side of the image.

To view this picture and others in the Gallery app, touch the pictures.

While Cameras is open, you can also touch these icons to adjust its settings:

| lcon     | Name          | Description                                                                                  |
|----------|---------------|----------------------------------------------------------------------------------------------|
| Ö.       | Switch Camera | Toggles between Camera on the front and back of the tablet pc                                |
| 0        | Zoom          | Touch & hold, then slide to zoom in and out                                                  |
| <b>(</b> | Settings      | Reveals additional icons that you can use to set exposure, White balance and other settings. |

# Connect to networks & devices

### Connect to Wi-Fi networks:

Wi-Fi is a wireless networking technology that can provide Internet access at distances of up to 100 meters, depending on the Wi-Fi router and your surroundings.

To use Wi-Fi, you connect to a wireless access point, or "hotspot." Some hotspots are open and you can simply connect to them. Others implement security features that require other steps to set up, such as digital certificates or other ways to ensure that only authorized users can connect.

To extend the life of your battery between charges, turn off Wi-Fi when you're not using it. You can also set your device to disconnect automatically from Wi-Fi networks when it's sleeping.

### ■ Turn Wi-Fi on and connect to a Wi-Fi network

If you're adding a Wi-Fi network when first setting up your device, Wi-Fi is turned on automatically.

- 1 Touch the Settings icon a Home or All Apps screen.
- 2 Touch Wireless & networks > Wi-Fi.
- 3 Slide the Wi-Fi switch to the On position.

The device scans for available Wi-Fi networks and displays the names of those it finds. Secured

networks are indicated with a Lock icon. If the device finds a network that you connected to previously, it connects to it.

- 4 Touch a network name to see more details or connect to it.
- If the network is secured, you're prompted to enter a password or other credentials. (Ask your network administrator for details.)

To modify a network's settings, touch & hold the network name.

### Add a Wi-Fi network

You can add a Wi-Fi network so your device will remember it, along with any security credentials, and connect to it automatically when it's in range. You must also add a Wi-Fi network if the network does not broadcast its name (SSID), or to add a Wi-Fi network when you are out of range.

To join a secured network, you first need to learn security details from the

network's administrator.

- 1 Turn on Wi-Fi, if it's not already on.
- 2 In the Wi-Fi settings screen, touch Add Network.
- 3 Enter the SSID (name) of the network. If necessary, enter security or other network configuration details.

### 4 Touch Save.

The information about the network is saved. Your device will connect to this network automatically the next time you come within range.

# Forget a Wi-Fi network

You can make the device forget about the details of a Wi-Fi network that you added; for example, if you don't want the tablet to connect to it automatically or if it's a network that you no longer use.

- 1 Turn on Wi-Fi, if it's not already on.
- 2 In the Wi-Fi settings screen, touch the name of the network.
- 3. Touch Forget in the dialog that opens.

### ■ Configure proxy settings for a Wi-Fi network

Some network administrators require you to connect to internal or external network resources via a proxy server. By default, the Wi-Fi networks you add are not configured to connect via a proxy, but you can change that for each Wi-Fi network you've added.

Proxy settings are used by Browser but may not be used by other apps.

- 1 Touch & hold a network in the list of Wi-Fi networks you've added.
- 2. Touch Modify network in the dialog that opens.
- 3 Select Show advanced options.
- 4 If the network has no proxy settings, touch **None** under Proxy Settings, then touch **Manual** in the menu that opens.
- 5 Enter the proxy settings supplied by your network administrator.
- 6 Touch Save.

The proxy settings apply only to the Wi-Fi network you modified. To change the proxy settings for other Wi-Fi networks, modify them individually.

# Set Wi-Fi notifications, disconnect policy, and other advanced options

To work with advanced Wi-Fi settings:

- 1 Turn on Wi-Fi, if it's not already on.
- 2 In the Wi-Fi settings screen, touch the Menu icon and choose

### Advanced.

These are the settings you can adjust:

- 1 Network notification: By default, when Wi-Fi is on, you receive notifications in the Status bar when your device detects an open Wi-Fi network. Uncheck this option to turn off notifications
- 2 **Avoid poor connections:** Check to automatically avoid using networks with a low-quality or intermittent Internet connection.
- 3 **Keep Wi-Fi during sleep:** To conserve mobile data usage, your device stays connected to Wi-Fi when the screen goes to sleep.
  - Touch this option to change this default behavior: either to stay connected to Wi-Fi only when the device is connected to a charger (when battery life isn't a problem), or never to stay connected to Wi-Fi during sleep. The latter choice is likely to increase mobile data usage. You may want to revisit this setting if you receive a notification that you're approaching your specified mobile data limit.
- 4 **Wi-Fi frequency band:** Specify Automatic, 5 GHz, or 2.4 GHz frequency bands

This screen also displays the following information:

- MAC address: The Media Access Control (MAC) address of your device when connected to a Wi-Fi network.
- IP address: The Internet Protocol (IP) address assigned to the device by the Wi-Fi network you are connected to (unless you used the IP settings to assign it a static IP address).

# Related settings

- Settings > Wireless & networks > Wi-Fi
- Settings > Wireless & networks > Data usage

# Control airplane mode & other network settings

These settings are available under Settings > Wireless & networks > More. Follow the links for detailed instructions:

- Airplane mode. Check to turn off all the device's radios that transmit data
- VPN. Touch to adjust settings that allow you to connect to websites and other resources within a secured local network from outside that network. See Connect to virtual private networks.

Mobile networks. Touch to adjust settings that control your device's connections with mobile data networks. See Connect to mobile networks.

# Connect to virtual private networks (VPN)

Virtual private networks (VPNs) allow you to connect to the resources inside a secured local network, from outside that network. VPNs are commonly deployed by corporations, schools, and other institutions to let people access local network resources when not on campus, or when connected to a wireless network.

To configure VPN access, you must first obtain the details from your network administrator. Depending on your organization's solution, you may need to obtain a VPN app, either from your administrator or from Android Market

The VPN settings screen allows you to add VPN networks and adjust their settings. To view this screen and perform the tasks described here:

settings. To view this screen and perform the tasks described here:

1 From a Home or All Apps screen, touch the Settings icon

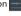

2 Under Wireless & networks, touch More > VPN.

### Add a VPN

- 1. From the VPN screen, touch Add VPN network.
- 2. In the form that appears, fill in the information provided by your network administrator
- 3. Touch Save.

The VPN is added to the list on the VPN screen.

### ■ Connect to a VPN

- 1 From the VPN screen, touch the name of the VPN.
- 2 In the dialog that opens, enter any requested credentials.
- 3 Touch Connect.

When you're connected to a VPN, a Status icon and notification are displayed continuously. To disconnect, touch the notification for the VPN connection.

### ■ Edit a VPN

- 1 From the VPN screen, touch & hold the name of the VPN.
- 2 In the dialog that opens, touch Edit network.

- 3 Edit the VPN settings you want.
- 4 Touch Save.

### ■ Delete a VPN

- 1 From the VPN screen, touch & hold the name of the VPN.
- 2 Touch & hold the VPN you want to delete.
- 3 In the dialog that opens, touch Delete network.

# Connect to keyboards, mice, and other devices

You can connect a keyboard, mouse, or even a joystick or other input device to your tablet pc via USB and use it just as you would with a PC.

You may need an adapter to connect the keyboard or other device to your table pc's USB port. To connect more than one USB device at a time, use a powered USB hub to reduce the drain on your tablet pc's battery.

### Keyboards

In addition to entering text, you can use your keyboard to navigate your tablet pc's features:

- Use the arrow keys to select items on screen.
- Pressing Return when an item is selected is equivalent to touching that item.
- Pressing Escape is equivalent to touching Back.
- Press Tab or Shift-Tab to move from field to field in a form or other screen with multiple text fields.

### ■ Mice

When you connect a mouse to your phone and move the mouse, an arrow-shaped cursor appears, just as on a computer:

- Use the mouse to move the cursor.
- Clicking, pressing, and dragging with the mouse button is equivalent to touching, touching & holding, and dragging with your finger.
- Only one mouse button is supported.
- If your mouse has a trackball or scroll wheel, you can use it to scroll both vertically and horizontally.

# ■ Other input devices

You can connect joysticks, gamepads, and other input devices to your phone. If they work without special drivers or adapters on your PC, they will likely work with your phone. However, games and other apps must be designed to support any special features of an input device, such as dedicated buttons or other controls, to take full advantage of them.

# Connect to a Windows computer via USB

You can use a USB cable to connect your tablet pc to a Windows computer and transfer music, pictures, and other files in both directions. This connection uses the MTP protocol, which is supported by most recent versions of Windows.

If you are using USB tethering, you must turn that off before you can use USB to transfer files between your tablet and computer.

When you connect your phone to the USB port on your computer, its USB storage is mounted as a drive and appears on your computer screen. You can now copy files back and forth as you would use any other external device.

When you're finished, simply disconnect the phone by unplugging the USB cable

# Connect to a Macintosh computer via USB

You can use a USB cable to connect your phone to a computer running Mac OS X with a USB cable and transfer music, pictures, and other files in both directions.

This connection uses the MTP protocol, which is not supported by Mac OS X natively. Therefore, you first need to install the free Android File Transfer application on your Macintosh. It's available from www.android. com/filetransfer, along with instructions on how to install it.

After you install Android File Transfer, follow these steps:

1 If you are using Android File Transfer for the first time, double-click it to open it.

After you start Android File Transfer once, it opens automatically whenever you connect your device to your computer.

2 Connect your device to your computer with a USB cable.

Android File Transfer starts, if it's not already running, and opens a window that displays the contents of your device, along with storage space details at the bottom of the window.

You work with this window much as if it were a Finder window: opening and closing folders, creating new folders, and dragging files to or from it and other Finder windows. Disconnect the USB cable when you're finished.

# Manage accounts

### Add or remove accounts

You can use multiple Google Accounts and Microsoft Exchange ActiveSvnc accounts on your device. You may also be able to add other kinds of accounts, depending on your apps. Some you can add in the Accounts & Sync screen, as described here. Others you add using an app that works with those kinds of accounts. For example, you can add IMAP and POP3 email accounts with the Email app.

To view the Accounts & sync settings screen described here:

1 From a Home or All Apps screen, touch the Settings icon

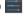

2 Under Personal, touch Accounts & sync.

### Add an account

To add some accounts, you may need to obtain details from system administrator about the service to which the account connects. For example, you may need to know the account's domain or server address.

- 1 Go to Settings > Personal > Accounts & sync.
- 2 Touch Add account.
- 3 Touch the kind of account to add.
- 4 Follow the onscreen steps to enter information about the account.

Most accounts require a username and password, but the details depend on the kind of account and the configuration of the service you're connecting to.

Depending on the kind of account, you may be asked to configure what kinds of data you want to sync, name the account, and other details.

When you're finished, the account is added to the list in Accounts & sync. Depending how you configured the account, email, contacts, and other information start syncing to your device.

### ■ Remove an account

You can remove an account to delete it and all information associated with it from your device, including email, contacts, settings, and so on.

- 1 Go to Settings > Personal > Accounts & sync.
- 2 Touch the account to delete
- 3 Touch Menu icon > Remove account.

# Configure account sync options

You can configure synchronization options for any of your apps. You can also configure what kinds of data you synchronize for each account. Some apps, such as Gmail and Calendar, have separate synchronization settings that provide more fine-grained control. In such cases, the settings you select at the account level are still valid.

For some accounts, syncing is two-directional; changes that you make to the information on your device are made to the copy of that information on the web. Your Google Account works this way. Other accounts support only one-way sync: the information on your mobile device is read-only.

To view the Accounts & sync settings screen described here:

1 From a Home or All Apps screen, touch the Settings icon

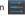

2 Under Personal, touch Accounts & sync.

# ■ Configure general sync settings

- 1. Go to Settings > Personal > Accounts & sync.
- indicates that some or all of an account's information is configured to sync automatically.
- indicates that none of an account's information is configured to sync automatically.
- 2 Check or uncheck Menu icon to Remove account or Sync now

# Change backup & reset options

You can back up settings and other data associated with one or more of your Google Accounts. If you need to replace or factory reset your device. you can restore your data for any accounts that were previously backed up.

To view these settings:

1 From a Home or All Apps screen, touch the Settings icon

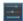

2 Under Personal, touch Backup & reset. These options are available:

■ Back up my data. If you check this option, a wide variety of your personal data is backed up automatically, including your Wi-Fi passwords, Browser bookmarks, a list of the apps you've installed from the Market app, the words you've added to the dictionary used by the onscreen keyboard, and most of your customized settings. Some third-party apps may also take advantage of this feature, so you can restore your data if you reinstall an app.

If you uncheck this option, your data stops getting backed up, and any existing backups are deleted from Google servers.

■ Backup account. Displays the Google Accounts whose information gets backed up. You must sign in with one or more of these accounts on a new or reset device to retrieve the associated information.

To add a new account, touch Backup account > Add account.

- Automatic restore. Check this option to restore settings and other data when you reinstall an app. This feature requires that you are backing up your data with your Google Account and that the app is using the backup service.
- Factory data reset. Touch this option, then Reset Tablet PC to erase all your personal data from internal storage, including information about your Google Account, any other accounts, your system and app settings, any downloaded applications, and your music, photos, videos, and other files.

After resetting your tablet PC, you'll need to re-enter the same information requested when you first set up your phone. If you've been backing up your data to a Google account, an option during the setup process allows you to restore it.

Some third-party apps also make use of the backup service, so if you reinstall one, its settings and data are restored.

To protect personal information, you can adjust your tablet pc's lock settings:

- 1. From the Home or All Apps screen, touch the Settings icon
- $\equiv$

- 2. Scroll down and touch Security
- 3. Touch Screen lock
- 4. Touch the type of lock you'd like to use

After you set a lock here, a lock screen displays whenever your screen wakes up, requesting the pattern, PIN or other specified key.

You can choose among these lock options, listed in approximate order of strength:

- None & Slide provides no protection, but lets you get to the Home screen quickly, or open Camera and start taking pictures immediately.
- Pattern lets you draw a simple pattern with your finger to unlock the phone. This is slightly more secure than Face Unlock.
- PIN requires four or more numbers. Longer PINs tend to be more secure.
- Password requires four or more letters or numbers. This is the most secure option, as long as you create a strong password.

Important: For best security, specify a password that is

- A least 8 characters long.
- Contains a mixture of numbers, letters, and special symbols
- Doesn't contain any recognizable words or phrases.

# **FCC Warning:**

This device complies with Part 15 of the FCC Rules. Operation is subject to the following two conditions: (1) this device may not cause harmful interference, and (2) this device must accept any interference received, including interference that may cause undesired operation.

NOTE: changes or modifications not expressly approved by the party responsible for compliance could void the user's authority to operate the equipment.

This equipment has been tested and found to comply with the limits for a Class B digital device, pursuant to Part 15 of the FCC Rules. These limits are designed to provide reasonable protection against harmful interference in a residential installation. This equipment generates, uses and can radiate radio frequency energy and, if not installed and used in accordance with the instructions, may cause harmful interference to radio communications. However, there is no guarantee that interference will not occur in a particular installation. If this equipment does cause harmful interference to radio or television reception, which can be determined by turning the equipment off and on, the user is encouraged to try to correct the interference by one or more of the following

#### measures:

- -- Reorient or relocate the receiving antenna.
- -- Increase the separation between the equipment and receiver.
- Connect the equipment into an outlet on a circuit different from that to which the receiver is connected.
- -- Consult the dealer or an experienced radio/TV technician for help.

FCC RF warning statement: The device has been evaluated to meet general RF exposure requirement. The device can be used in portable exposure condition without restriction.